# **LOGIC-400-ONE**

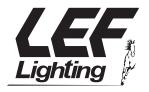

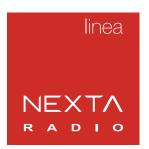

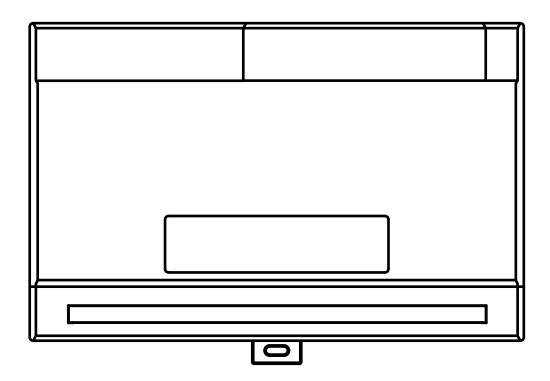

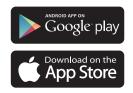

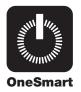

# 1 - PRODUCT FEATURES

# 1.1 TECHNICAL DATA

| Power supply                    | 230Vac                                              |
|---------------------------------|-----------------------------------------------------|
| Output                          | 4 outputs 230V, max 3000W for line, max 6000W total |
| Command inputs                  | 4 input (settable as a button or switch)            |
| N° of programmable transmitters | 30                                                  |
| RF receiver frequency           | 433.920MHz                                          |
| WiFi frequency                  | 2.4GHz                                              |
| Protection rating               | IP20                                                |
| Working temperature             | -20° +55°                                           |
| Box dimensions                  | 138 X 90 h50 mm                                     |

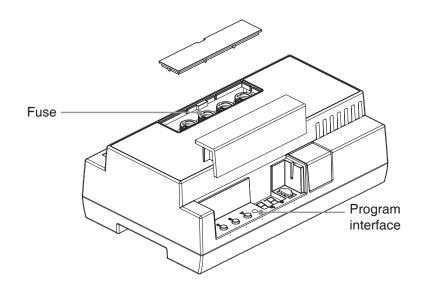

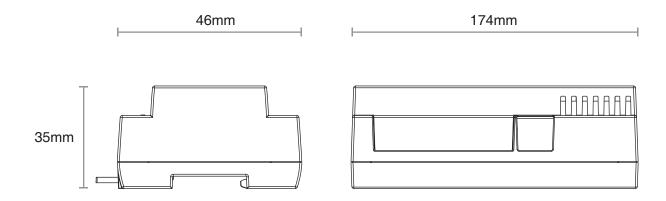

# 2 - CONNECTION DIAGRAMS

# **RECOMMENDATIONS**

- Installation must be carried out only by professional technicians in accordance with the applicable electrical and safety regulations.
- All connections shall be operated without electrical voltage.
- Use proper cables.
- Don't cut the antenna
- Provide in the power line twith an appropriate disconnection device
- Dispose of waste materials in full compliance with local law.
- Do not exceed the specified load limits and use correctly protected power supplies.

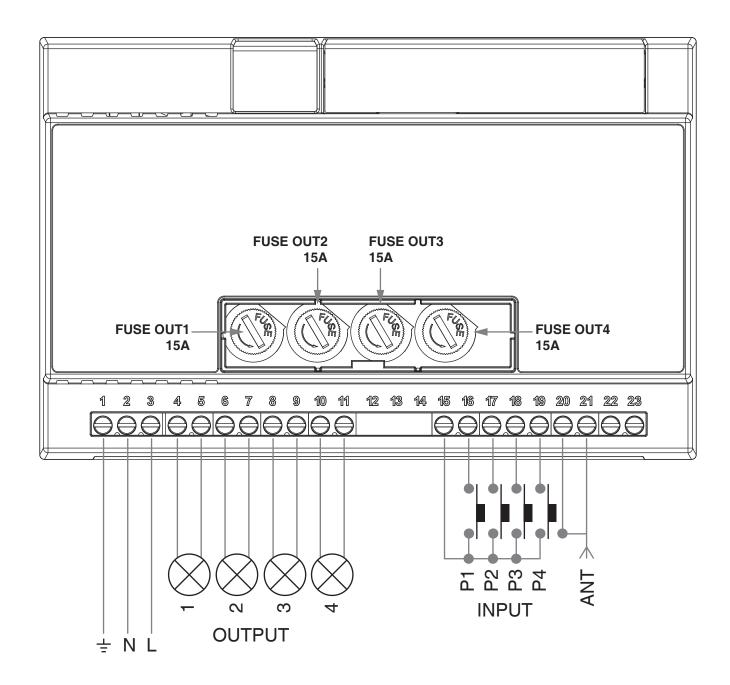

#### **WARNING:**

- Connect up to 3000W per output and max total 6000W in total
- The input could be set as a push button or switch (default= push button)

# **USE VIA WIRE**

INPUT P1= On/Off OUT1 INPUT P2= On/Off OUT2 INPUT P3= On/Off OUT3

INPUT P4= On/Off OUT4

# 3 - USE OF THE CONTROL UNIT

# **3.1 TYPICAL INSTALLATION**

The system can be controlled by a wired push button, radio commands, smartphone App OneSmart or voice commands. The installation can operate with only radio controls or application only.

Instead, to use voice commands, at least the App configuration must be completed.

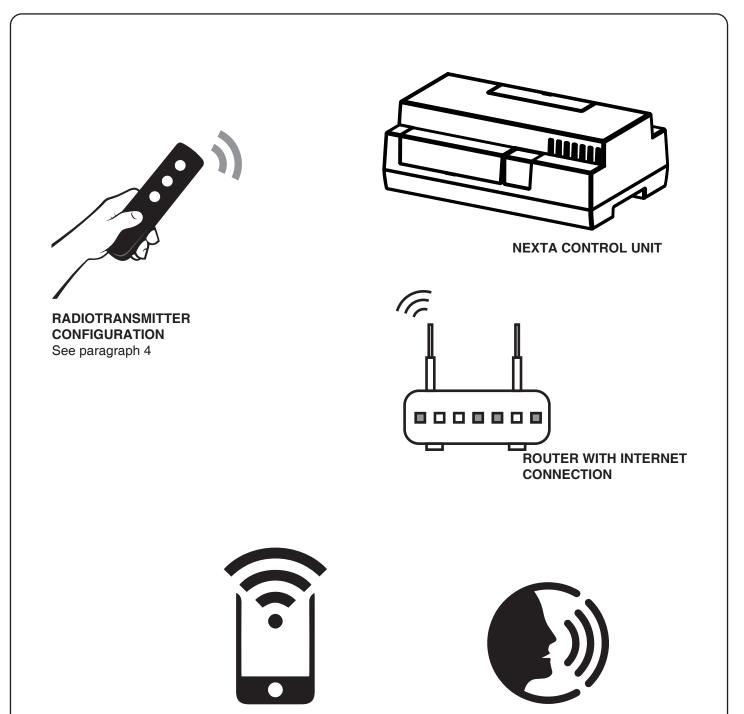

**VOICE CONTROL** 

**CONFIGURATION** 

See paragraph 6

**APP CONTROL** 

See paragraph 5

**CONFIGURATION** 

# 3.2 USE VIA WIRE

Once the inputs are connected, these inputs are already working

#### 3.3 USE VIA RADIO

To control the loads via radio you must have compatible transmitters and therefore must carry out the association procedure, see paragraph 4.

# 3.4 USE VIA SMARTPHONE APP ONESMART

The configuration procedures described in paragraph 5 above must be followed to control the lights by smartphone App.

# 3.5 USE WITH VOICE CONTROL

The configuration procedures described in paragraph 6 above must be followed to control the lights by voice commands.

#### 4 - MANAGEMENT WITH REMOTE CONTROL

This procedure lets you programme/delete compatible multifunctional or generic (Wireless bus) transmitters

#### Multifunctional transmitters, codes:

HB80-1C, HB80-1DIM, HB80-2L, HB80-30D, HB80-30RGBW, HB80-4C, HB80-4DIM, HB80-4L,

HB90-6LT,

ROUND-1SP,

SENSA-M, SENSA-P, SENSA-R35M, SENSA-R35P, SENSA-R35T, SENSA-T,

TOUCH-1, TOUCH-1CCT, TOUCH-1DIM, TOUCH-1SP, TOUCH-1L, TOUCH-1RGBW, TOUCH-3C, TOUCH-4DIM, TOUCH-CFU

With multifunctional transmitters the transmitter control modes depend on the model used.

Refer to the transmitter manual, to the paragraph entitled "commands sent by the transmitter", bearing in mind that this is a On/Off device.

#### Generic (wireless bus) transmitters, codes:

HB80-6G,

MCU-TX4,

TOUCH-1G, TOUCH-2G, TOUCH-4G, TOUCH-LOCK4, TOUCH-TX2,

**ROUND-1G** 

With generic transmitters, the function of the button is On/Off

The functions of the generic transmitters can be customized using the procedure in paragraph 7.2.

#### 4.1 - RADIO PROGRAMMING

This procedure lets you programme compatible multifunctional or generic transmitters.

#### STEP 1

Short presses on key "A" let you choose the output to programme the transmitter on, shown on display, see following table:

| DISPLAY | USCITA ABBINATA |
|---------|-----------------|
| L1      | OUT1            |
| L2      | OUT2            |
| L3      | OUT3            |
| L4      | OUT4            |

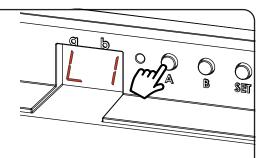

**ACTION:** Short press of button A **DISPLAY:** L1, L2, L3, L4, L1, L2...

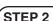

Within 60 seconds make a transmission with the transmitter to be saved.

See transmitter manual, the paragraph entitled "transmitter programming" for specify information.

The led makes 3 Flashes and turns off.

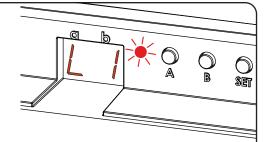

**ACTION:** Make a transmission with the transmitter

**LED:** Flashes 3 times

#### 4.2 - DELETION OF REMOTE CONTROL

These procedures let you delete from the memory transmitters that have already been programmed.

#### STEP 1

Short presses on the "SET" key let you scroll through the menu until "P2" programming appears on the display.

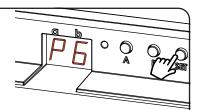

ACTION: Short presses of button "SET" DISPLAY: "P6"

#### STEP 2

A prolonged press on the "SET" key (approx. 3 seconds) takes you into programming.

The LED on the receiver lights up

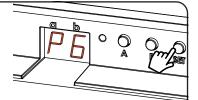

ACTION: Prolonged press of button "SET" DISPLAY: "P2

#### STEP 2a

Give a long press on key "B" (approx. 3 seconds).

The LED on the receiver starts to Flash

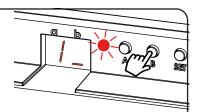

ACTION: Prolonged press of button "B" LED: Flashes

# DELETION OF SINGLE TRANSMITTER

# STEP 2a

Within 5 seconds make a transmission with the remote control that you want to delete.

The LED on the receiver will Flash rapidly and stay on

# DELETION OF ALL TRANSMITTER SAVED

# STEP 3b

Within 5 seconds quickly press key "B" to confirm the deletion.

The LED on the receiver will Flash and stay on

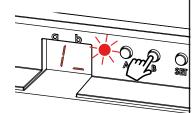

**ACTION:** Short press of button "SET" **LED:** Flashing quickly and turns off

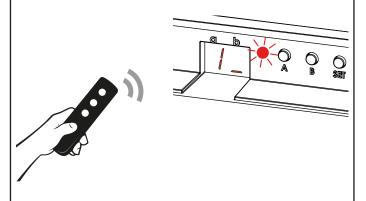

**ACTION:** Make a transmission with the transmitter **LED:** Flashing quickly and turns off

#### STEP 4

The display show the main menu (P2, P%, P6, FS, P2...)

## 5 - CONTROL WITH APP ONE SMART

These procedures allow you to manage the light from your device (example: mobile phone) through the application and to control the system remotely.

#### **5.1 - APP CONNECTION**

This procedure connects the control unit Plano-One to the application. It shall be repeated for each control unit on the installation.

ATTENTION: an internet-based wi-fi network is required for te operation.

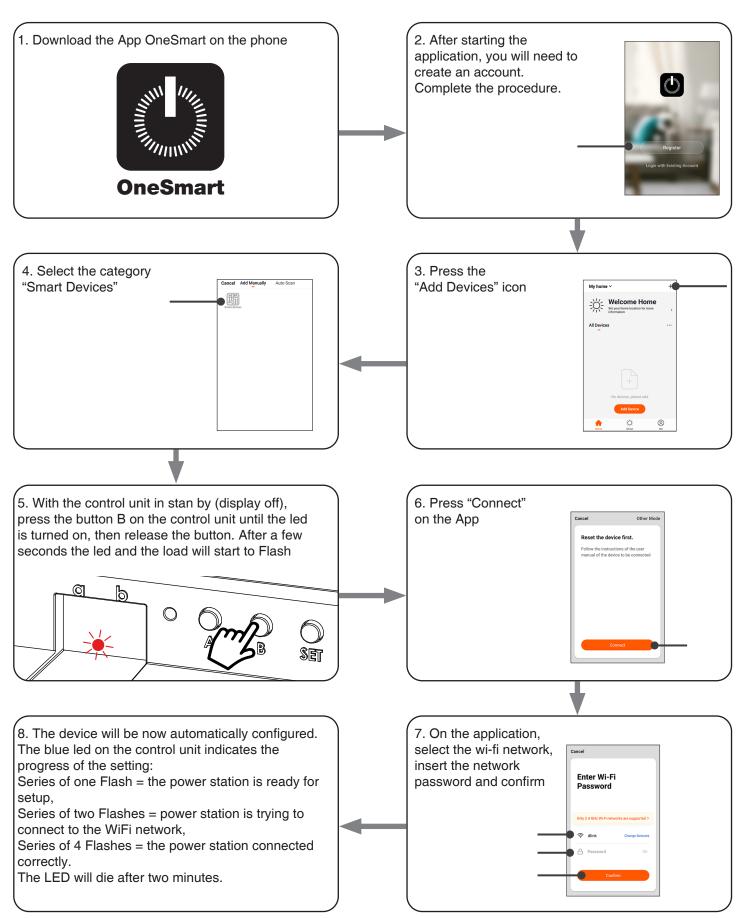

#### 5.2 - USE OF THE APP ONE SMART

After all the control units have been set up, the installation can be managed by the application.

#### **USE**

The "Home" menu (1) shows all the associated devices. To send a command to a device, select it.

Pressing "Smart" (2) allows you to add actions on your devices according to certain conditions and in certain time intervals, there are two types of actions:

- Automation (3): One or more actions happen if one or more conditions are satisfied
- Tap-to-Run (Scenario) (4): performs one or more actions by pressing an app button

#### **EXAMPLES OF SCENARIOS (TAP-TO-RUN):**

• Total off (switch off all the lights in the house)

# **EXAMPLES OF AUTOMATIONS:**

- Hourly and weekly programms
- Turn on the lights at the sunshine, turn off the lights at the sunrise.

Pressing "Me" (5) for entering to home and account settings.

From this menu, you can add members to the home for sharing device management or creating new houses.

#### PROCEDURE PFOR ADDING NEW USERS/MEMBERS.

- 1- From the "ME" menu (5), select "Home Management" (7) and then go to the house configurations and find "Add Member"
- 2- Insert the "OneSmart" account you want to add (email or mobile phone number of the new member), the new member will receive a notification of the invitation.

# WARNING:

- The new user must have already downloaded the "OneSmart" application and created an account.
- Both the 'administrator' and the 'new user' must have set the same 'region' (Country).
- (Go to "Account (2)-Account and Security-Region" to view and change the set country).

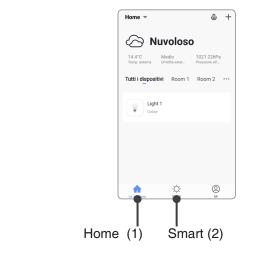

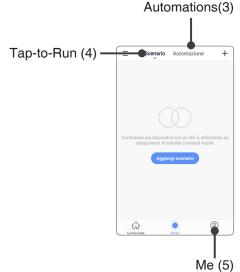

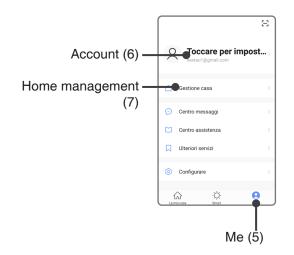

# 6 - CONTROL BY VOICE COMMANDS

You can use this procedure to associate a "OneSmart" account with a Google or Alexa account to enable the voice commands.

#### 6.1 - CONNECTION TO "GOOGLE HOME"

#### **PROCEDURE**

WARNING: before proceeding with this procedure, you must have set up the "OneSmart" account, see paragraph 6.

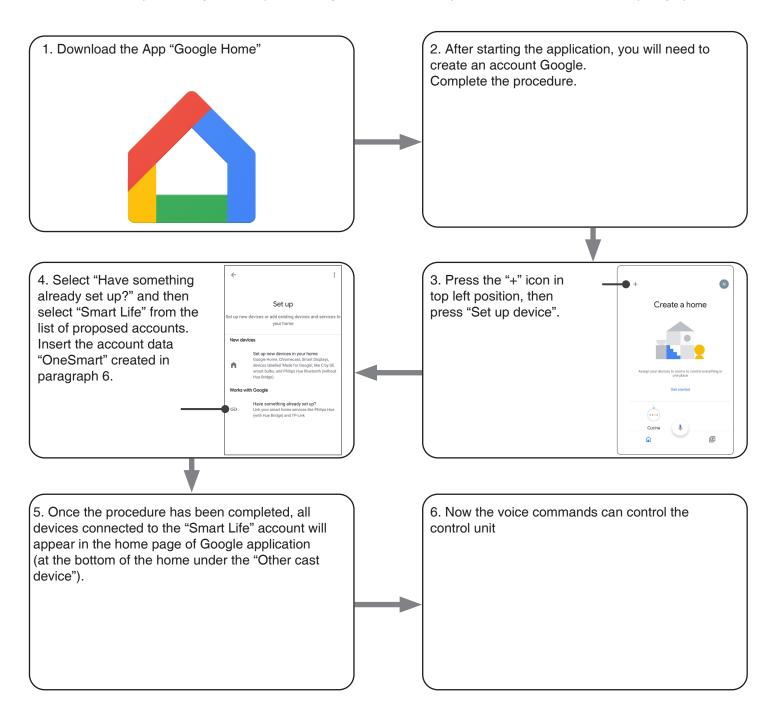

#### NOTES:

If you add other devices to your OneSmart application, they will automatically be added to the Google Home page. To use them with voice control, you need to add them to a room in the Google Home application, see step 6 of the procedure.

If devices are not added automatically, disconnect and reconnect your account from step 3 of this procedure from Google Home.

#### **USE OF "GOOGLE HOME"**

#### **SENDING VOICE COMMANDS**

Using your Android mobile phone (or tablet), voice commands can already be sent via the native assistant. By using an Apple device, you can use the microphone within the Google Home application. If you want to add a voice recognition device such as "Google Home Mini" or "Google Home", follow the procedures to match it to the house you created and then they will be associated with the lights.

#### **VOICE COMMAND LIST**

Here below there are some examples of dedicated voice commands for lights:

DIMMER / RGB(W) / CCT TUNABLE WHITE

OK Google, Turn on / Turn Off "name of the device" or "name of the room"

OK Google, Turn on / Turn Off the lights\*

OK Google, turn off all the lights\*

\*= \*= to use these commands, you must rename the device using the word "light".

Example: 'Room light' or 'stairs light'

#### **USE OF ROUTINES**

The Nexta control unit is compatible with Google routine.

The Google Home application allows you to create some vocal commands to be associated with one action or sequence of actions.

This allows you to create scenarios, but also allows you to customize the command to get a certain action.

#### **EXAMPLES OF CUSTOMIZED COMMANDS**

OK Google, Dark! Turn off the light

(corresponds to the native "Turn off \*light name\*" command)

#### 6.2 - CONNECTION TO "AMAZON ALEXA"

#### **PROCEDURE**

WARNING: before proceeding with this procedure, you must have set up the "OneSmart" account, see paragraph 6.

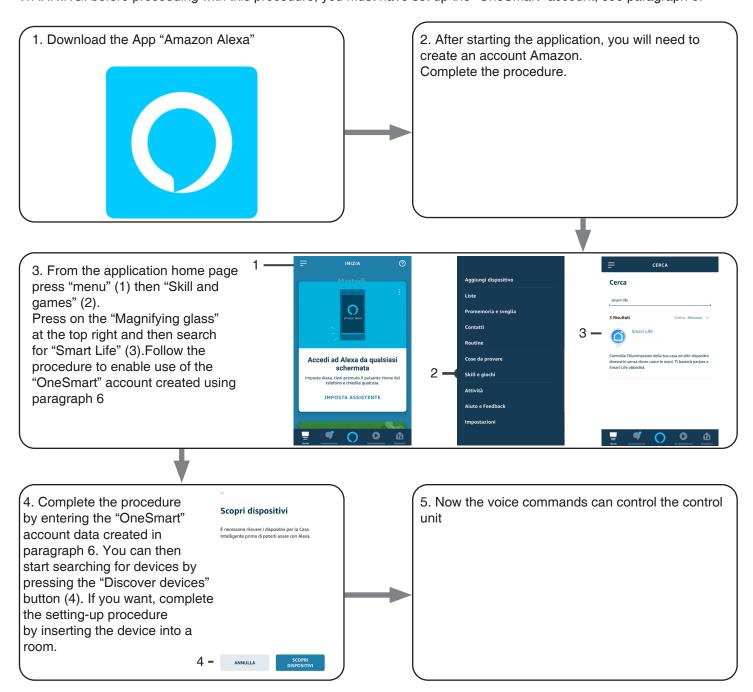

# **USE OF "AMAZON ALEXA"**

#### **SENDING VOICE COMMANDS**

Using your Android mobile phone (or tablet), voice commands can already be sent via the Amazon Alexa application. Using an Apple device, you can use the microphone inside the Amazon Alexa application.

If you want to add a voice-control device like "Echo Dot" or "Echo Plus", follow the procedures to match it to the house you created, and then they will be associated with the lights.

# **EVOICE COMMAND LIST**

Here below there are some examples of dedicated voice commands for lights:

Alexa, Turn on / Turn Off "name of the device" Alexa, Turn on / Turn Off "name of the room"

## 7- ADVANCED PROGRAMS

#### 7.1 SETTING TYPE OF INPUTS VIA WIRE

Default: button

This procedure lets you choose the type of wired devices to command loads.

The devices can be set as buttons or switches.

#### **PROCEDURE**

#### STEP 1

Short presses on the "SET" key let you scroll through the menu until "P2" programming appears on the display.

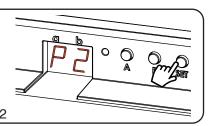

ACTION: Short presses of button SET DISPLAY: P2

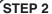

A prolonged press on the "SET" key (approx. 3 seconds) takes you into programming.

The LED on the receiver lights up

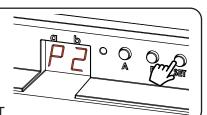

**ACTION:** Long press of button SET

#### STEP 3

Short presses on key "A" let you choose the output on which to set the type of load, see following table:

| DISPLAY | FUNCTION |
|---------|----------|
| 1       | Out 1    |
| 2       | Out 2    |
| 3       | Out 3    |
| 4       | Out 4    |

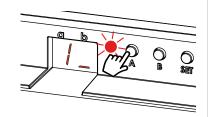

ACTION: Short presses of button A DISPLAY: 1, 2, 3, 4, 1, 2...

#### STEP 4

Short presses on key "B" let you choose the type of output that you want to set, shown on display "b", based on following table:

| DISPLAY | TYPE OF WIRED INPUT |
|---------|---------------------|
| 1       | Button              |
| 2       | Switch              |

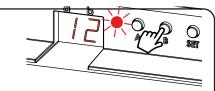

ACTION: Short presses of button A DISPLAY: 1, 2, 1, 2...

# STEP 5

To confirm, give a prolonged press on the "SET" key (approx. 3 seconds). To cancel any change, press keys "A" and "B" together for approx. 3 seconds.

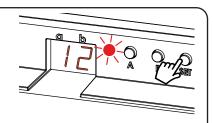

**ACTION:** Long press of button SET

#### STEP 6

The display show the main menu (P2, P3, P6, FS, P2...)

#### 7.2 FUNCTION CUSTOMIZATION OF THE "WIRELESS BUS" GENERIC TRANSMITTER BUTTONS

The following procedure allows you to set a custom function to the "wireless bus" family transmitter button.

 ${\tt GENERIC\ RADIOTRANSMITTERS\ (WIRELESS\ BUS),\ CODES:}$ 

HB80-6G, MCU-TX4, TOUCH-1G, TOUCH-2G, TOUCH-4G, TOUCH-LOCK4, TOUCH-TX2, ROUND-1G

#### **PROCEDURE**

#### STEP 1

Short presses on the "SET" key let you scroll through the menu until "P5" programming appears on the display.

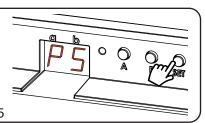

ACTION: Short presses of button SET DISPLAY: P5

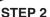

Short presses on key "A" let you choose the output on which to set the type of load, see following table:

| DISPLAY | FUNCTION |
|---------|----------|
| 1       | Out 1    |
| 2       | Out 2    |
| 3       | Out 3    |
| 4       | Out 4    |

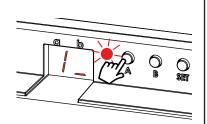

ACTION: Short presses of button A DISPLAY: 1, 2, 3, 4, 1, 2...

#### STEP 3

Short presses on key "B" let you choose the type of output that you want to set, shown on display "b", based on following table:

| DISPLAY | FUNCTION                    |
|---------|-----------------------------|
| 1*      | Multifunction transmitter   |
| 2*      | Generic transmitter: On/Off |
| 6       | Generic transmitter: On     |
| 7       | Generic transmitter: Off    |

programming 1 and 2 are equivalent to the procedure of paragraph 4.1

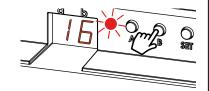

ACTION: Short presses of button A DISPLAY: 1, 2, 6, 7, 1, 2...

# STEP 4

Prolonged press on key "B" (approx. 3 seconds) activates the receiver, the LED on the display TURNS on.

ACTION: Long press of button SET DISPLAY: Led turns on

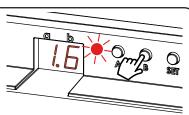

#### STEP 5

Make a transmission with the transmitter to be saved (see transmitter manual, paragraph entitled "transmitter programming").

The LED on the receiver Flashes 3.times and turns off.

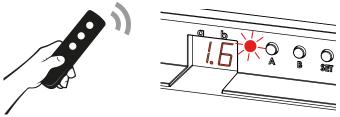

ACTION: Make a transmission with the transmitter LED: Flashes 3 times

#### STEP 4

If you want to save other transmitters, go back to point 2 of this procedure. If you want to go back to the menu displaying the different types of programming, give a prolonged press to the "SET" key (approx. 3 seconds).

#### 7.3 - RESET OF THE CONTROL UNIT

This procedure let you take the control unit back to factory settings.

ATTENTION: the only parameter that will not be removed will be the association with the ONESMART application.

To edit or delete also this parameter, reed the procedure.

#### **PROCEDURE**

#### STEP 1

Short presses on the "SET" key let you scroll through the menu until "FS" programming appears on the display.

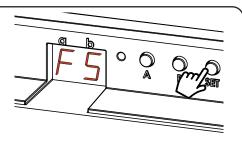

ACTION: Short presses of button SET DISPLAY: FS

## STEP 2

A prolonged press on the "SET" key (approx. 3 seconds) takes you into programming.

The LED on the receiver lights up

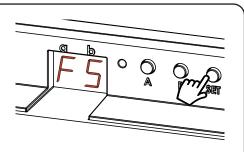

**ACTION:** Make a short press of hidden button

#### STEP 3

Short presses on key "B" let you choose the type of output that you want to set, shown on display "b", based on following table:

| DISPLAY | USCITA ABBINATA                                |
|---------|------------------------------------------------|
| F1      | Reset parameters (no deletion of radio memory) |
| F2      | Full reset (parameters + radio memory)         |

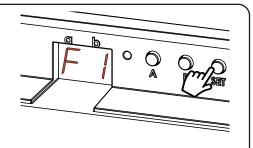

**ACTION:** Short presses of button B **DISPLAY:** F1, F2, F1, F2...

#### STEP 4

To confirm, give a prolonged press on the "SET" key (approx. 3 seconds). To cancel any change, press keys "A" and "B" together for approx. 3 seconds.

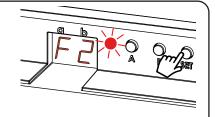

**ACTION:** Long press of button SET

## STEP 5

The display show the main menu (P2, P3, P6, FS, P2...)

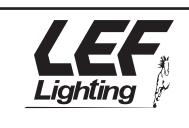

# LEF LIGHTING S.R.L.

Via Rodolfo Morandi 9/11 50019 Sesto Fiorentino Tel. 055.4217727 Firenze - ITALY www.lefgroup.com

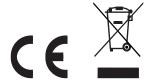